# Microsoft Word 2007/2010: Borders and Shading Options

Borders and shading help you to emphasize information and guide a reader's eye through a document. When adding borders and shading, remember that they are both applied to entire paragraphs. This document covers the following options for adding borders and shading to paragraphs.

- Borders and Shading Options: Ribbon Option
- Borders and Shading Options: Dialog Box Option

## **Borders and Shading Options: Ribbon Option**

Use the *Home* command tab to quickly add borders and shading to paragraphs. Both borders and shading can be applied to the same paragraph.

### **Adding Borders and Shading**

1. From the *Ribbon*, select the *Home* command tab Within the *Paragraph* section, the *Shading* and *Border* options are available.

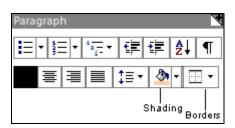

- 2. Select the paragraph(s) to which you want to add shading and/or border(s)
- 3. To add a border, click **BORDERS** select the desired border option
- 4. To add shading, click the  $\neg$  next to SHADING select the desired shading option

### **Removing Borders and Shading**

- 1. Select the paragraph containing the border or shading you want to remove
- 2. To remove the border, click **BORDERS** select *No Border*
- 3. To remove the shading, click the  $\neg$  next to SHADING select *No Color*

### **Modifying Borders and Shading**

- 1. Select the paragraph containing the border or shading you want to modify
- 2. To modify the border, click **BORDERS** select the desired border option

3. To modify the shading, click the ←next to SHADING select the desired shading option

### **Borders and Shading Options: Dialog Box Option**

#### To view the Borders and Shading dialog box:

- 1. Select the paragraph(s) to which you want to add shading and/or border(s)
- 2. From the *Ribbon*, select the *Home* command tab
- 3. Within the *Paragraph* section, click **BORDERS** select *Borders and Shading*... The *Borders and Shading* dialog box appears.

| Borders and Shading |                           |                                                           |  |
|---------------------|---------------------------|-----------------------------------------------------------|--|
| Borders Page Bor    | der Shading               |                                                           |  |
| Setting:            | Style:                    | Preview                                                   |  |
|                     |                           | Click on diagram below or use<br>buttons to apply borders |  |
| Box                 |                           |                                                           |  |
| Sh <u>a</u> dow     | ₹                         |                                                           |  |
| 3- <u>D</u>         | <u>C</u> olor:<br>▼       |                                                           |  |
| Custom              | <u>W</u> idth:<br>1⁄₂ pt▼ | Apply to:                                                 |  |
|                     |                           | Paragraph 🔽                                               |  |
|                     |                           | Options                                                   |  |
| Horizontal Line     |                           | OK Cancel                                                 |  |

### **Adding Borders**

- 1. Select the paragraph(s) to which you want to add border(s)
- 2. Open the Borders and Shading dialog box
- 3. Select the *Borders* tab
- 4. From the *Style* scroll box, select the desired border style
- 5. From the Color pull-down list, select the desired border color
- 6. From the Width pull-down list, select the desired border width and Click OK

### **Modifying Borders**

- 1. Select the paragraph containing the border you want to modify
- 2. Open the Borders and Shading dialog box
- 3. Select the *Borders* tab select the desired border option and Click OK

#### **Removing Borders**

- 1. Select the paragraph containing the border you want to remove
- 2. Open the Borders and Shading dialog box
- 3. Select the *Borders* tab
- 4. Under *Setting*, select *None* and Click **OK**

#### **Adding Shading**

- 1. Select the paragraph(s) to which you want to add shading
- 2. Open the Borders and Shading dialog box
- 3. Select the *Shading* tab
- 4. From the *Fill* pull-down list, select the desired fill effect
- 5. OPTIONAL: Under *Patterns*, from the *Style* pull-down list, select the desired pattern style
- 6. OPTIONAL: Under *Patterns*, from the *Color* pull-down list, select the desired pattern color and Click **OK**

#### **Modifying Shading**

- 1. Select the paragraph containing the shading you want to modify
- 2. Open the Borders and Shading dialog box
- 3. Select the *Shading* tab » select the desired shading option and Click OK

#### **Removing Shading**

- 1. Select the paragraph containing the shading you want to remove
- 2. Open the Borders and Shading dialog box
- 3. Select the *Shading* tab

| Borders and Shading Borders Page Border Shading | ? ×         |
|-------------------------------------------------|-------------|
| Fill                                            | Preview     |
| Patterns                                        |             |
|                                                 |             |
|                                                 | Apply to:   |
|                                                 | Paragraph 🔽 |
| Horizontal Line                                 | OK Cancel   |

- 4. From the *Fill* pull-down list, select *No Color*5. In the *Patterns* section, from the *Style* pull-down list, select *Clear* and Click OK